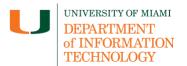

# Assign LinkedIn Learning Content to your Course (Faculty)

**Disclaimer:** LinkedIn Learning tip sheets are reviewed and updated regularly. We encourage you to bookmark this tip sheet, rather than download it so that you always have access to the most up- to-date guide.

### **Quick Dropdown Links**

Launch LinkedIn Learning in Your Course – Search And Add LinkedIn Learning Content To Your Course – Edit Assignment Settings – Support

### Launch LinkedIn Learning in Your Course

 Once you are logged in to Blackboard (<u>courses.miami.edu</u>), select Courses from the Ultra Base Navigation menu and click on the course you would like to open and add content to.

**Blackboard Original Course View** 

- 1. Enter a section of the course, such as **Course Documents** or **Assignments** on the lefthand menu panel.
- 2. Select **Build Content** by hovering the mouse over but not clicking the mouse. **LinkedIn Learning** will appear left click the tool.

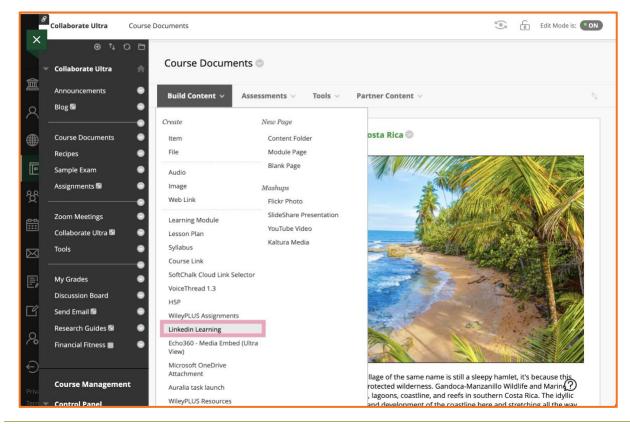

Assign LinkedIn Learning Content to your Course - Faculty

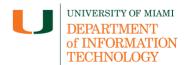

# Assign LinkedIn Learning Content to your Course (Faculty)

**Blackboard Ultra Course View** 

1. Select the **Add Content** tool, a purple circle with the (+) on the top right-hand side. Select **Content Market** by left clicking it.

| Course Content                                                               |                  |
|------------------------------------------------------------------------------|------------------|
| What do you think?<br>Due date: 10/29/20, 1:14 PM<br>Visible to students     | •                |
|                                                                              | 8                |
| Guest speaker review                                                         | ⊕ Create         |
| <ul> <li>Due date: 10/28/20, 1:30 PM</li> <li>Visible to students</li> </ul> | 🗇 Copy Content   |
|                                                                              | 🟥 Upload         |
| Introduction to Sociology                                                    | 📜 Content Market |
|                                                                              |                  |

2. Scroll down until you find the link for LinkedIn Learning.

| сс<br>Сс | 0                                       | 0                                       | Follett           |                |
|----------|-----------------------------------------|-----------------------------------------|-------------------|----------------|
| C        | Echo360 - My Library (Original<br>View) | Echo360 - Video Link (Original<br>View) | Follet Discover   | Interactive Co |
| D        | *                                       | *                                       |                   |                |
| r ar ()  | Kaltura Embed                           | Kaltura In-Video Quiz                   | Linkedin Learning | MATLAB Grade   |

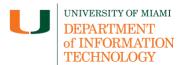

## Assign LinkedIn Learning Content to your Course (Faculty)

## Search And Add LinkedIn Learning Content To Your Course

1. Search for content in the search bar. Type one or two words at a time for best results.

| IEARNING          |         |               |  |  |
|-------------------|---------|---------------|--|--|
| Discover          | History | 0 items added |  |  |
| Search for conter | t       | Q             |  |  |

2. Browse and preview the videos that are of interest. Once the video has been selected, click **Add** on the right-hand side. Click **Remove** to remove the video before confirming.

| Discover History                                                                                                    |             |                                                                                       | 0 items added |
|----------------------------------------------------------------------------------------------------|-------------|---------------------------------------------------------------------------------------|---------------|
| Time Management                                                                                                    |             |                                                                                       | Q             |
| ilter results<br>Content language: English <b>~</b><br>Content by<br>Linkedin Learning (6,993)<br>University of Miami (0) | ^ <b>in</b> | VIDEO<br>Time management<br>From the course: Jeff Weiner on Leading like a CEO<br>193 | Add           |
| Type<br>Courses (809)<br>Videos (5,839)<br>Articles (0)                                                                   |             | COURSE  Time Management Fundamentals By: Dave Crenshaw · Skill: Time Management       | Add           |

3. On the lower right-hand side of the screen, select **Confirm** to add to your course. Multiple videos may be added before confirming.

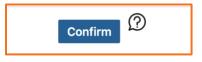

4. The LinkedIn Learning content will be added your course as an assignment.

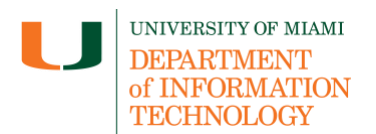

# Assign LinkedIn Learning Content to your Course (Faculty)

#### **Edit Assignment Settings**

By default, all LinkedIn Learning content is added as a graded assignment. You can change the points possible, or other assignment settings.

**Blackboard Original Course View** 

1. Click on the drop-down arrow to edit the settings. Here, you can update due date, points possible, among <u>other assignment settings</u>.

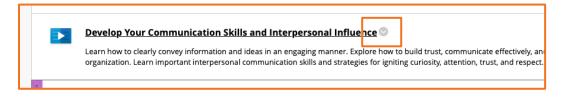

#### Blackboard Ultra Course View

 Click on [...] icon and click Edit to access the settings. Here, you can update due date, points possible, among <u>other assignment settings</u>.

| Emotional intelligence No due date Visible to students •                                                                                                    |  |
|----------------------------------------------------------------------------------------------------|--|
| Learn about emotional intelligence vs. intellectual IQ. Self-awareness and awareness of the feelings of others is called empathy. Learn how to control your own emotions and influence the feelings of others. It's about realizing that you are thinking cautiously or negative |  |
| Show more                                                                                                    |  |
|                                                                                                    |  |

#### **Support**

Need technical support with LinkedIn? If you have questions related to the information provided on this tip sheet, please contact the Learning Platforms team: <u>learningplatforms@miami.edu</u>.

Note: This tip sheet was last updated on 06/21/2023.